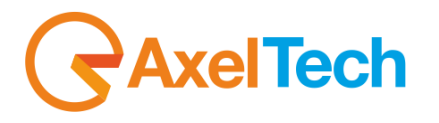

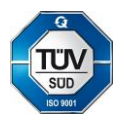

## **TIME SHIFTER**

### **Transmission Time Shifting**

(Rev. 2.1 ENG)

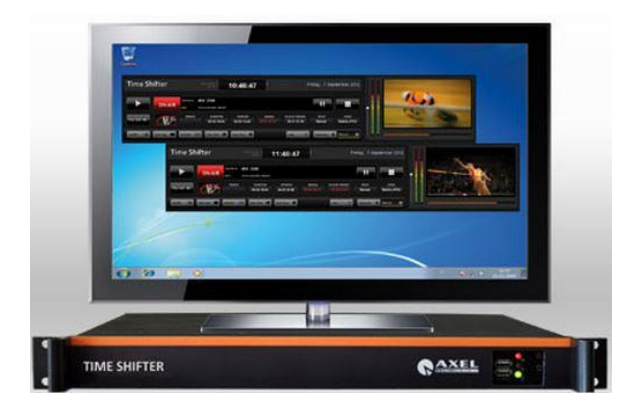

#### **Table of Contents**

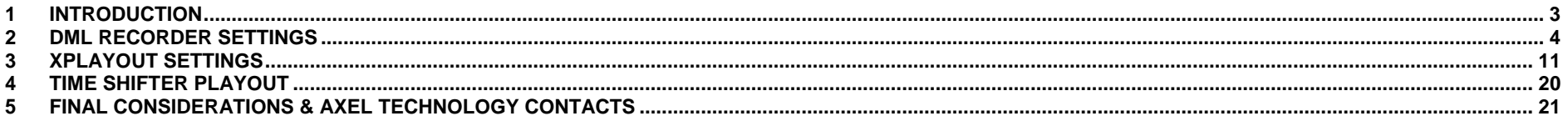

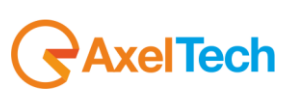

#### <span id="page-2-0"></span>**1 INTRODUCTION**

Axel Technology's **Time Shifter TV** is a powerful automatic system that manages ingest and playback of TV transmission to be re-broadcasted with time delay.

All in 1 compact rackmount unit to easily create new channels(+1h,+2h…+24h etc.) or to re-broadcast the transmission in different time zones.

**Time Shifter** also features a high quality logo generator to add graphical content like station ID, clock and tickers.

The system is fully automated, no needing user intervention, to produce new channels at zero costs.

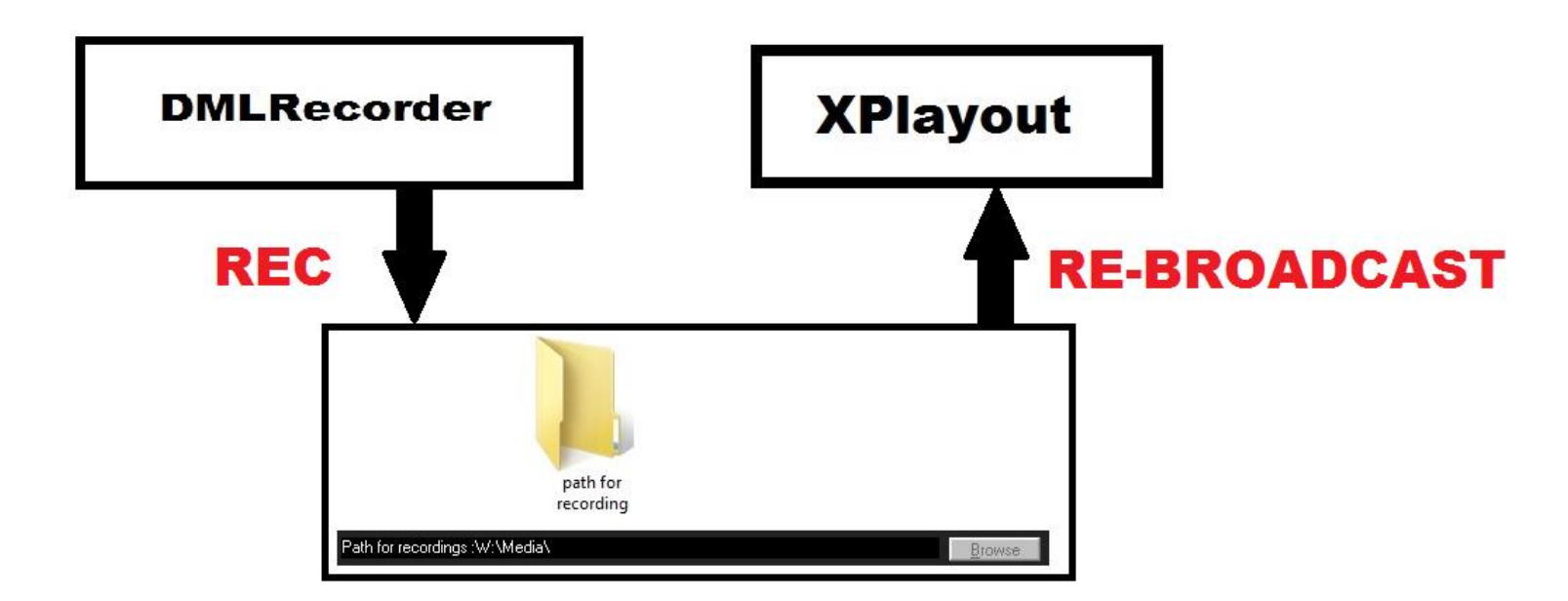

**Time Shifter TV** is the special interaction between the Axel Technology's **DMLRecorder**(assigned to video recordings) and a specific Axel Technology's **XPlayout** setting(assigned to video playout).

**DMLRecorder** storages the realized recordings in a specific folder defined by the user, in our case W:/Media. After some minutes defined by the user, **XPlayout** in Time Shifting Mode, progressively re-broadcasts the same files saved in that folder(W:/Media in our case).

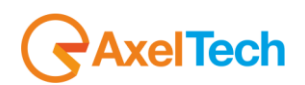

#### <span id="page-3-0"></span>**2 DML RECORDER SETTINGS**

Firstly you have to set in **DMLRecorder** the folder path in which files will be saved.

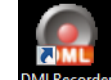

Run the **DMLRecorder** from your desktop icon DMLRecorder

From the **DMLRecorder** main window click on the **Config** button as shown in the following picture.

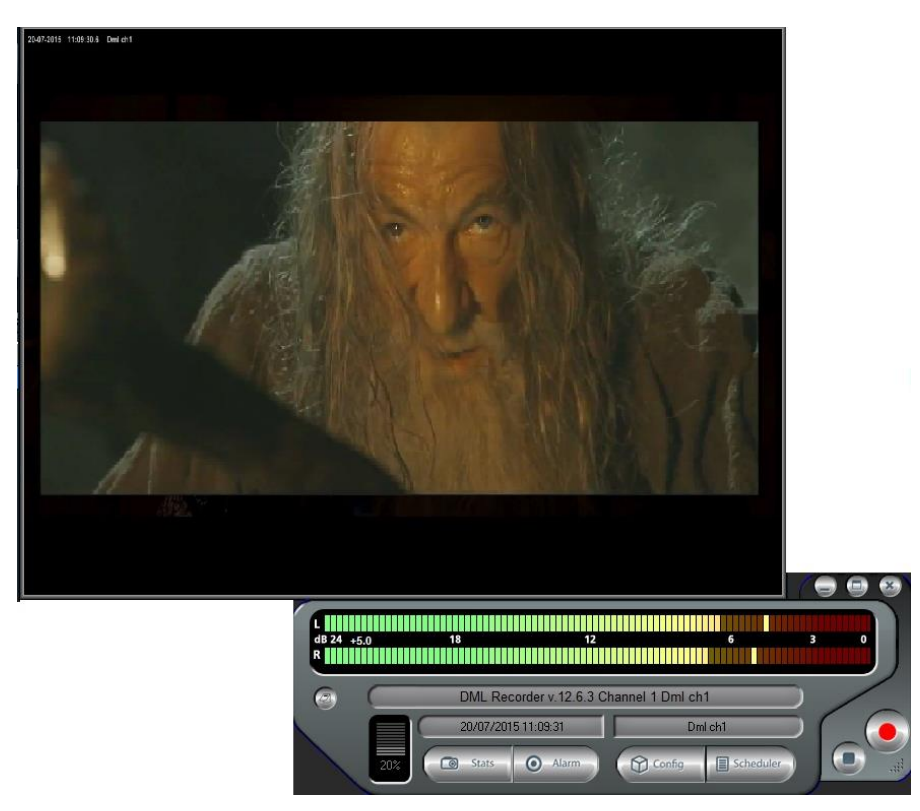

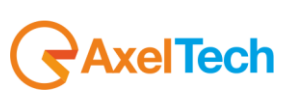

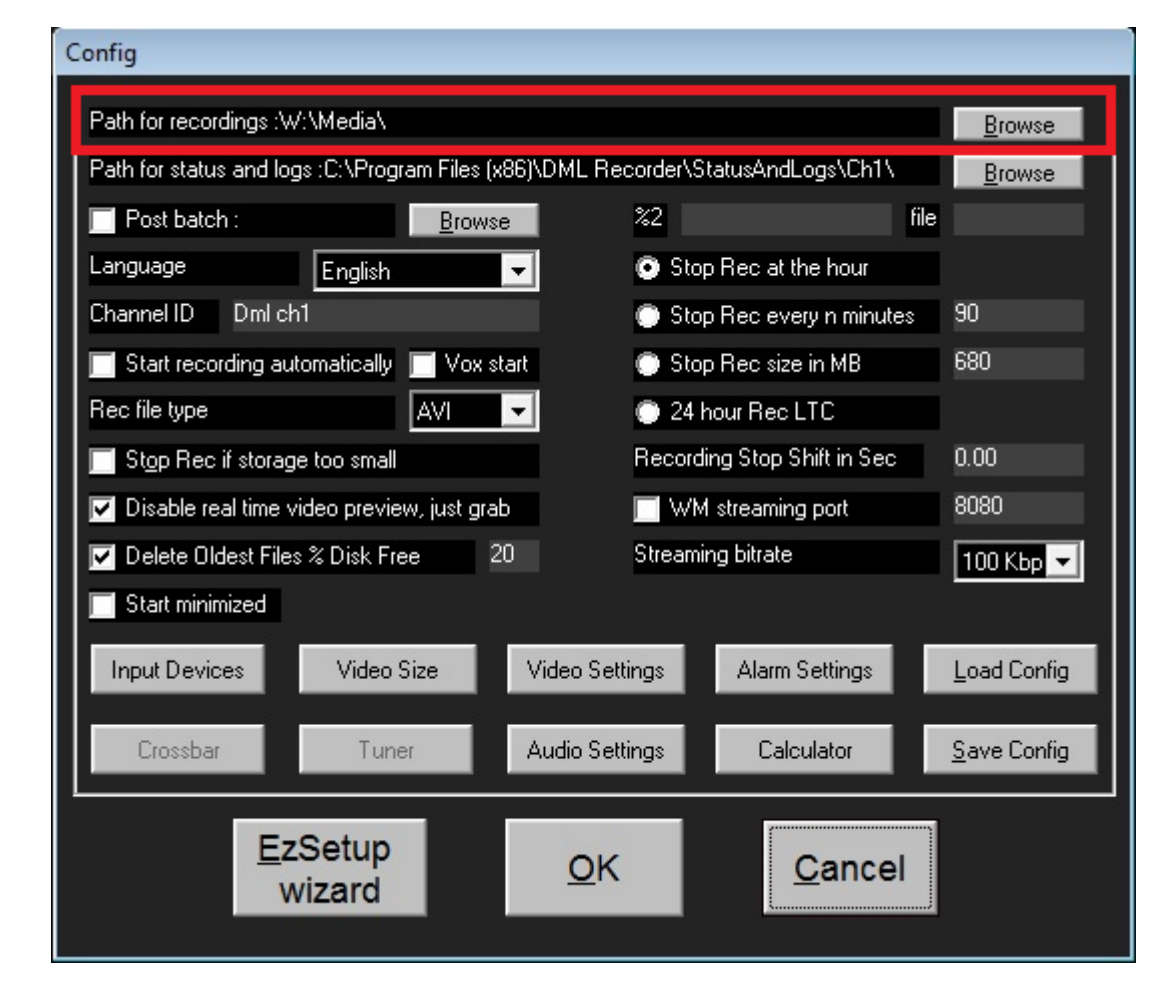

Type from your keyboard the folder path in which your video recordings will be saved, or press the **Browse** button to select the folder with the mouse.

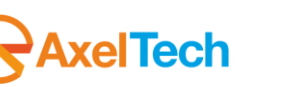

Be sure you have selected the option "Stop Rec every n minutes" and type the minutes time, we suggest you tu set it at **20** as shown in the following picture.

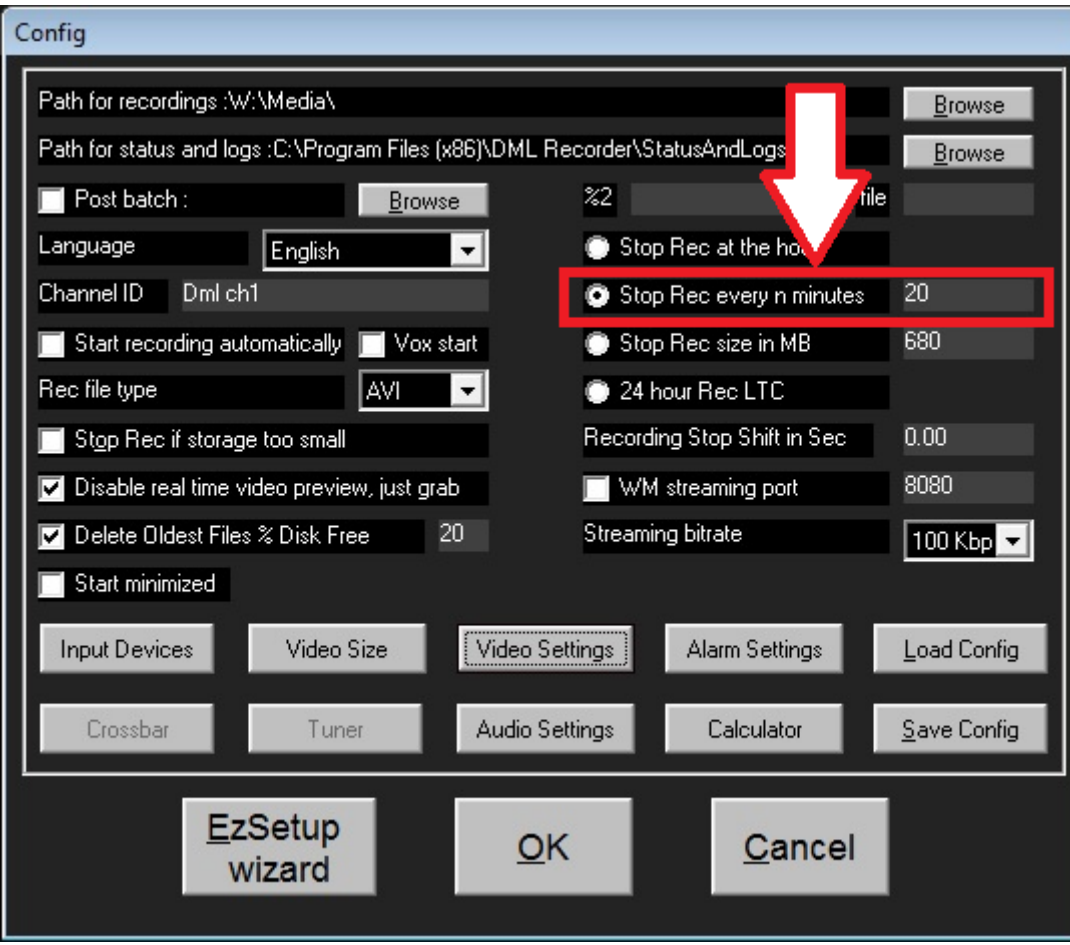

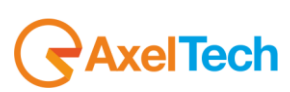

**ENG** 

Click on the **Video Setting** button as shown in the following picture.

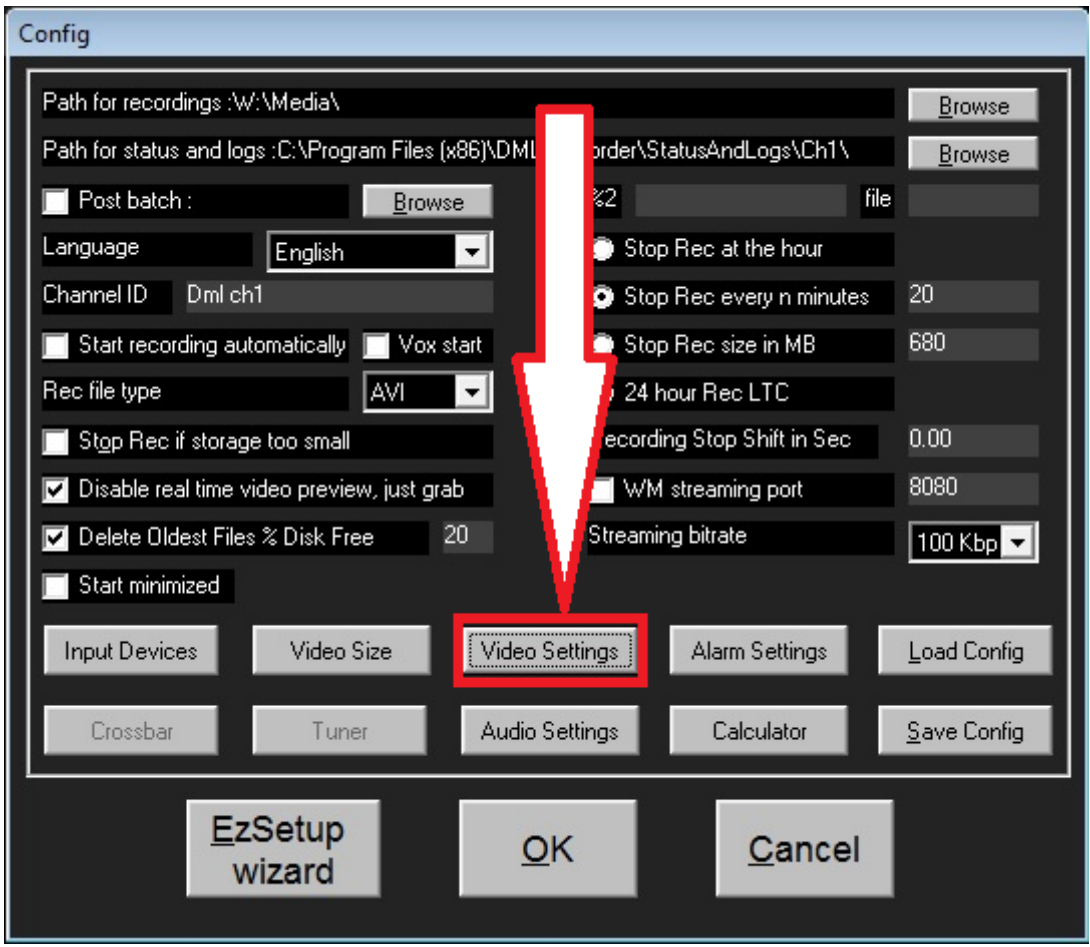

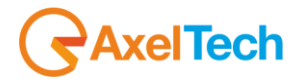

#### The **Video Setting** panel will be opened.

Uncheck the "Enable Overlay" option to do not show recordings date and time from your recorded video files.

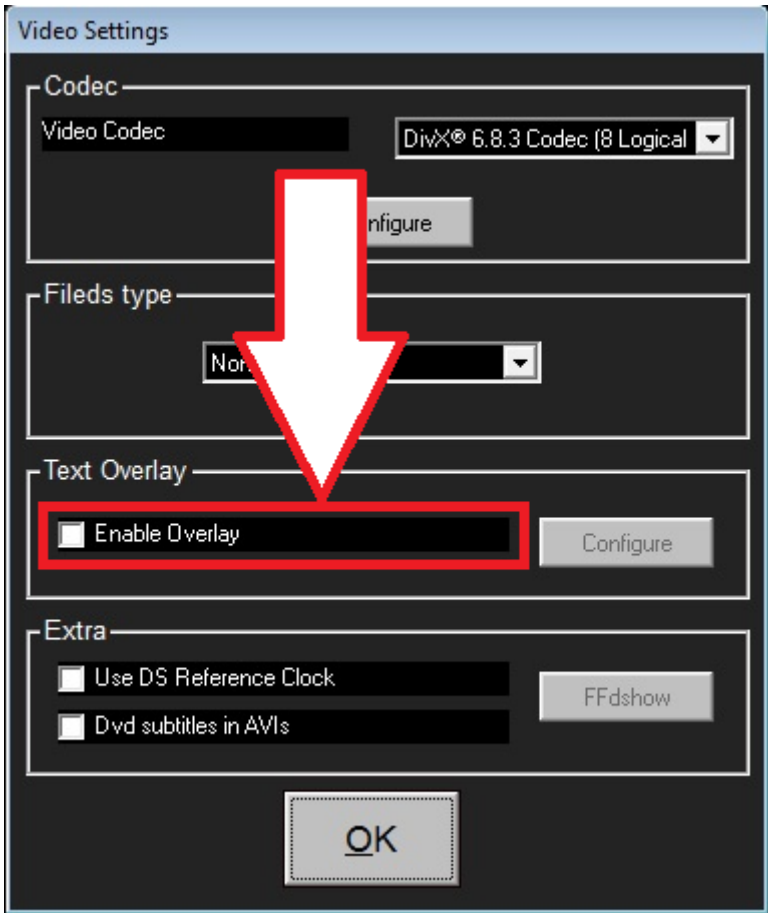

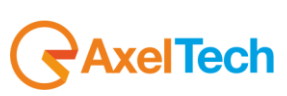

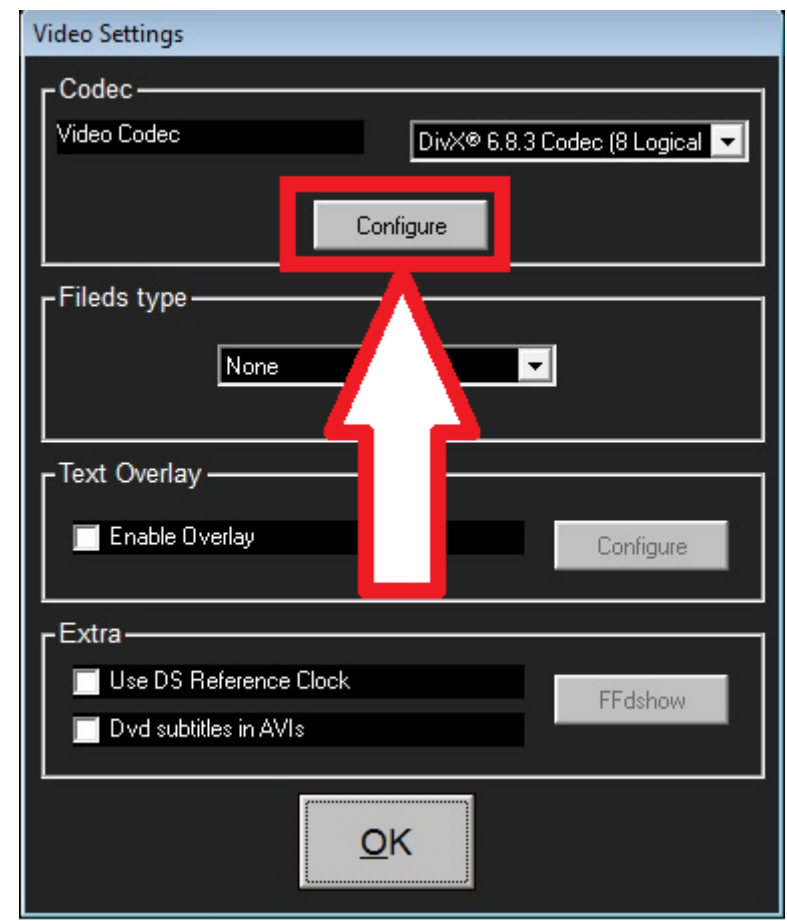

From the **Codec** section of the **Video Settings** panel, click on **Configure** to set your recording codec(We suggest you the DivX codec)

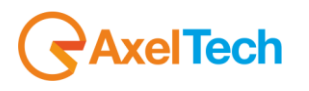

Change the bitrate of your recordings, depending on the free space you have on your storage device. More bitrate you select, more video quality you will have and more hard disk space will be used for a single video file.

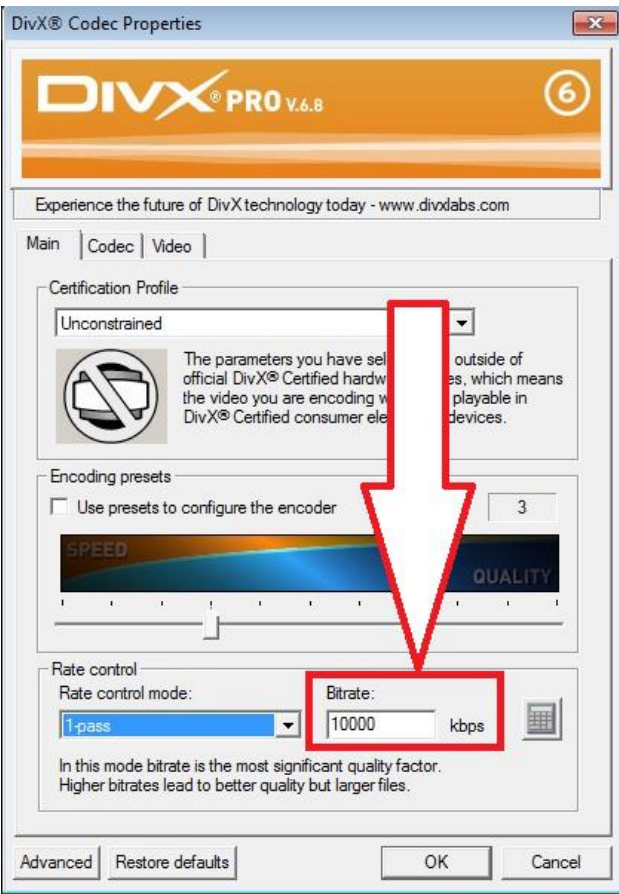

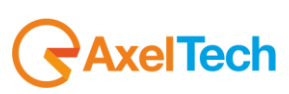

# <span id="page-10-0"></span>**3 XPLAYOUT SETTINGS**

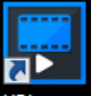

By clicking on your desktop XPlayout icon, launch the software to re-broadcast your DML recorded video files

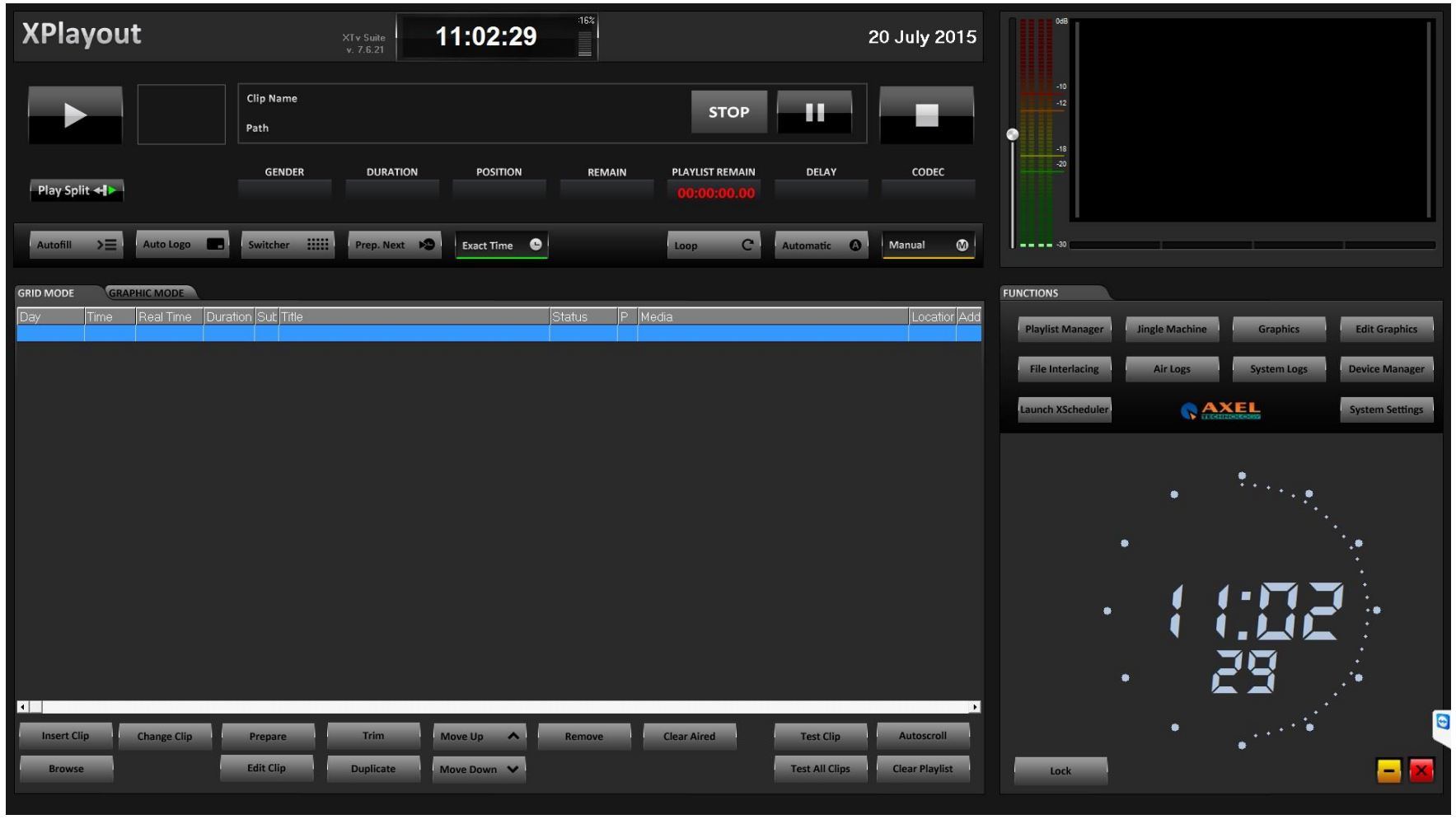

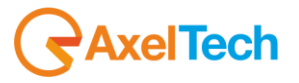

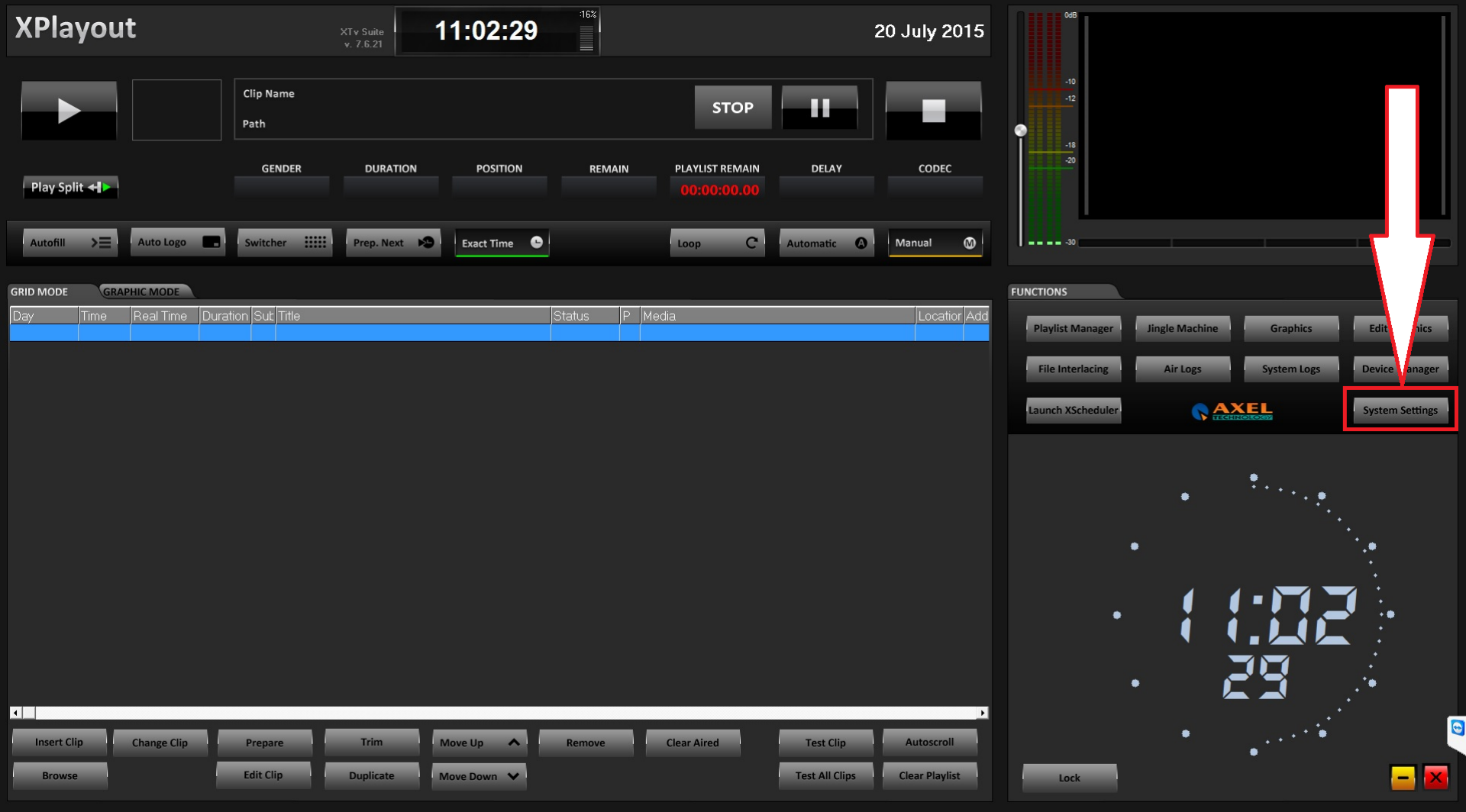

Click on the **System Settings** button to set your **XPlayout** in Time Shifting Mode as shown in the following picture

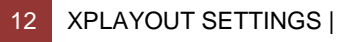

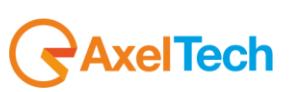

Frome the **Config** panel, enter in the **Mode Settings** section as shown in the following picture.

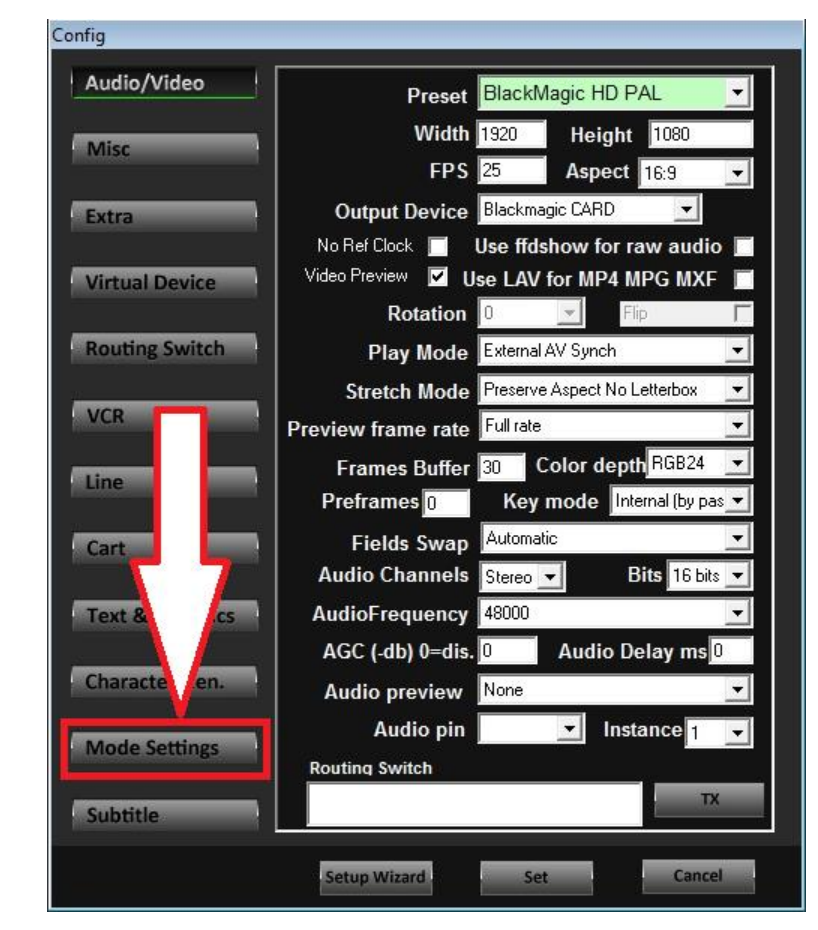

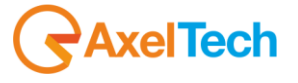

The next screen will be opened, as shown in the following picture

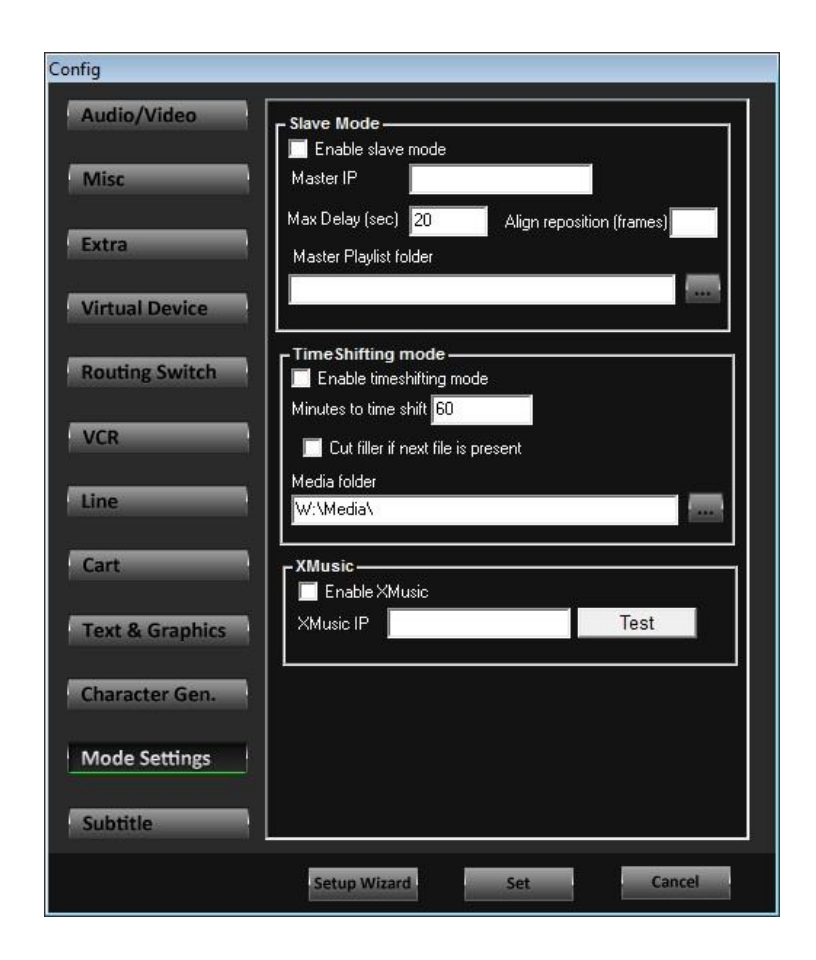

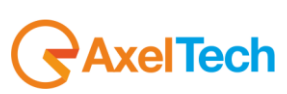

**ENG** 

In the following picture, the panel zone for Time Shifter settings is the red squared zone.

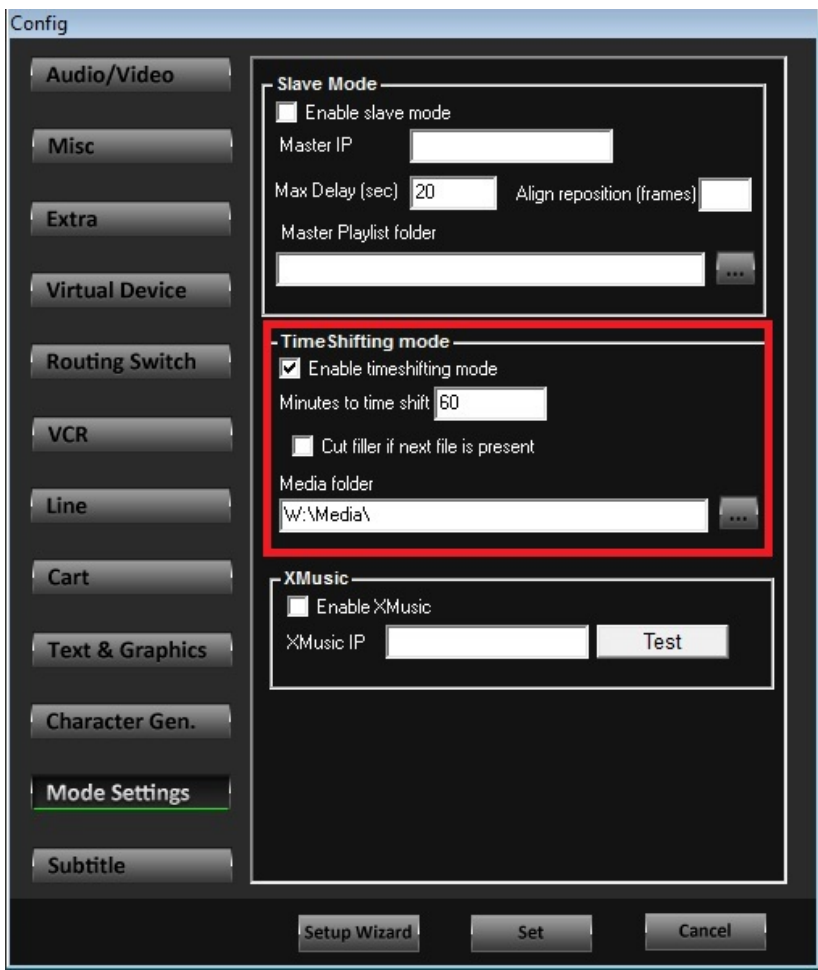

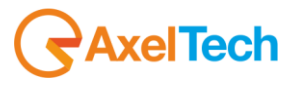

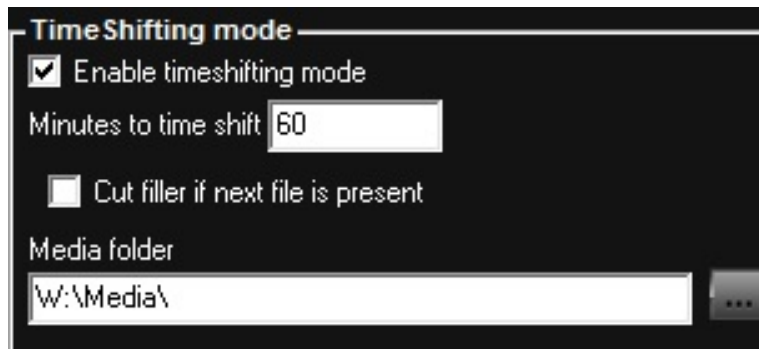

**Enable timishifting mode**: enabling this parameter you turn the XPlayout as a Time Shifted playout software.

**Minutes to time shift**: Assign here the time shift for the re-broadcast. Minutes will be calculated from the starting point of the original video broadcast(in our example we have 60 minutes: to give you an example of a +1 channel)

**Cut filler if next file is present**: check this parameter if you want to cut filler if next file is present.

**Media folder:** Assign here the folder path from which you want to automatically re-broadcast your video files. It has to be the same of the **DMLRecorder** folder path.

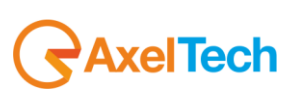

Click on **SET** to confirm **Time Shifting mode** settings as shown in the picture.

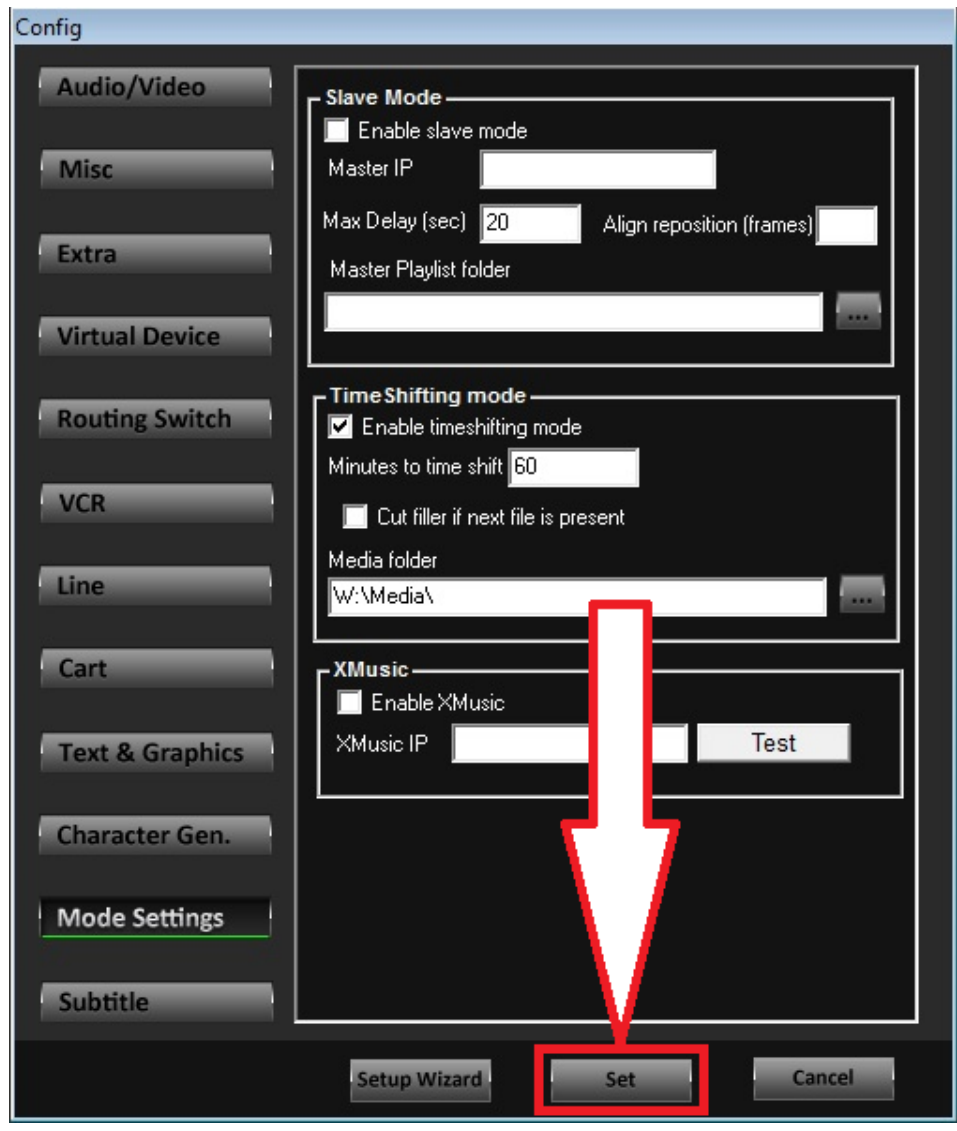

To confirm the Time Shifting mode, XPlayout will be restarted. So, click on **Yes** in the following window.

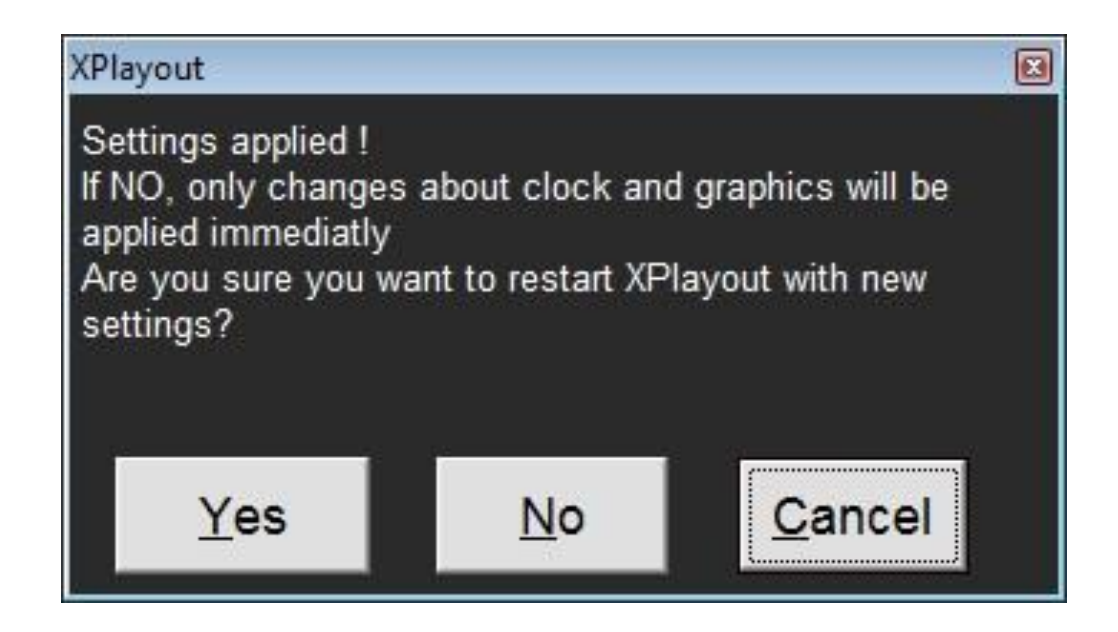

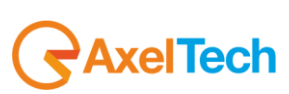

 $\begin{array}{c}\n\hline\n\text{15%}\n\\
\hline\n\\
\hline\n\\
\hline\n\\
\hline\n\\
\hline\n\end{array}$ **XPlayout** 11:06:50 20 July 2015 XTv Suite<br>v. 7.6.21 Clip Name П **STOP** Path с  $-20$ GENDER **DURATION POSITION REMAIN** YLIST REMAIN DELAY CODEC Play Split < Switcher ::::: Prep. Next 19 Exact Time  $|c|$ Automatic O  $\rightarrow \equiv$ Auto Logo Manual  $\circledcirc$ Autofill  $m = m = 30$ **GRID MODE GRAPHIC MODE FUNCTIONS** Real Time | Duration Sub Title Locatior Add **Edit Graphics Playlist Manag** ingle Machin Graphics Air Logs **Device Manager File Interlacing System Logs AXEL** aunch XScheduler **System Settings**  $\ddot{\ddot{\phantom{0}}},$  $\ddot{\cdot}$  $\sqrt{2}$  $\cdots$ E  $\frac{1}{2} \sum_{i=1}^n \frac{1}{2} \sum_{j=1}^n \frac{1}{2} \sum_{j=1}^n \frac{1}{2} \sum_{j=1}^n \frac{1}{2} \sum_{j=1}^n \frac{1}{2} \sum_{j=1}^n \frac{1}{2} \sum_{j=1}^n \frac{1}{2} \sum_{j=1}^n \frac{1}{2} \sum_{j=1}^n \frac{1}{2} \sum_{j=1}^n \frac{1}{2} \sum_{j=1}^n \frac{1}{2} \sum_{j=1}^n \frac{1}{2} \sum_{j=1}^n \frac{1}{2} \sum_{j=$ **Insert Clip Change Clip** Move Up  $\qquad \qquad \blacktriangle$ Remove Clear Aired **Test Clip** Autoscroll Prepare Trim  $\mathbf{x}$ Edit Clip Move Down V Clear Playlist Duplicate Test All Clips **Browse** Lock

Once the XPlayout will be restarted, you will see the green **Time Shifting Mode** words.

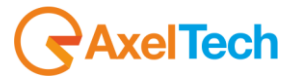

#### <span id="page-19-0"></span>**4 TIME SHIFTER PLAYOUT**

The playout of your **DML** recorded file will start after the previously set minutes in System Settings > Time Shifting Mode Minutes to time shift 60 minutes in our example) as shown in the following picture.

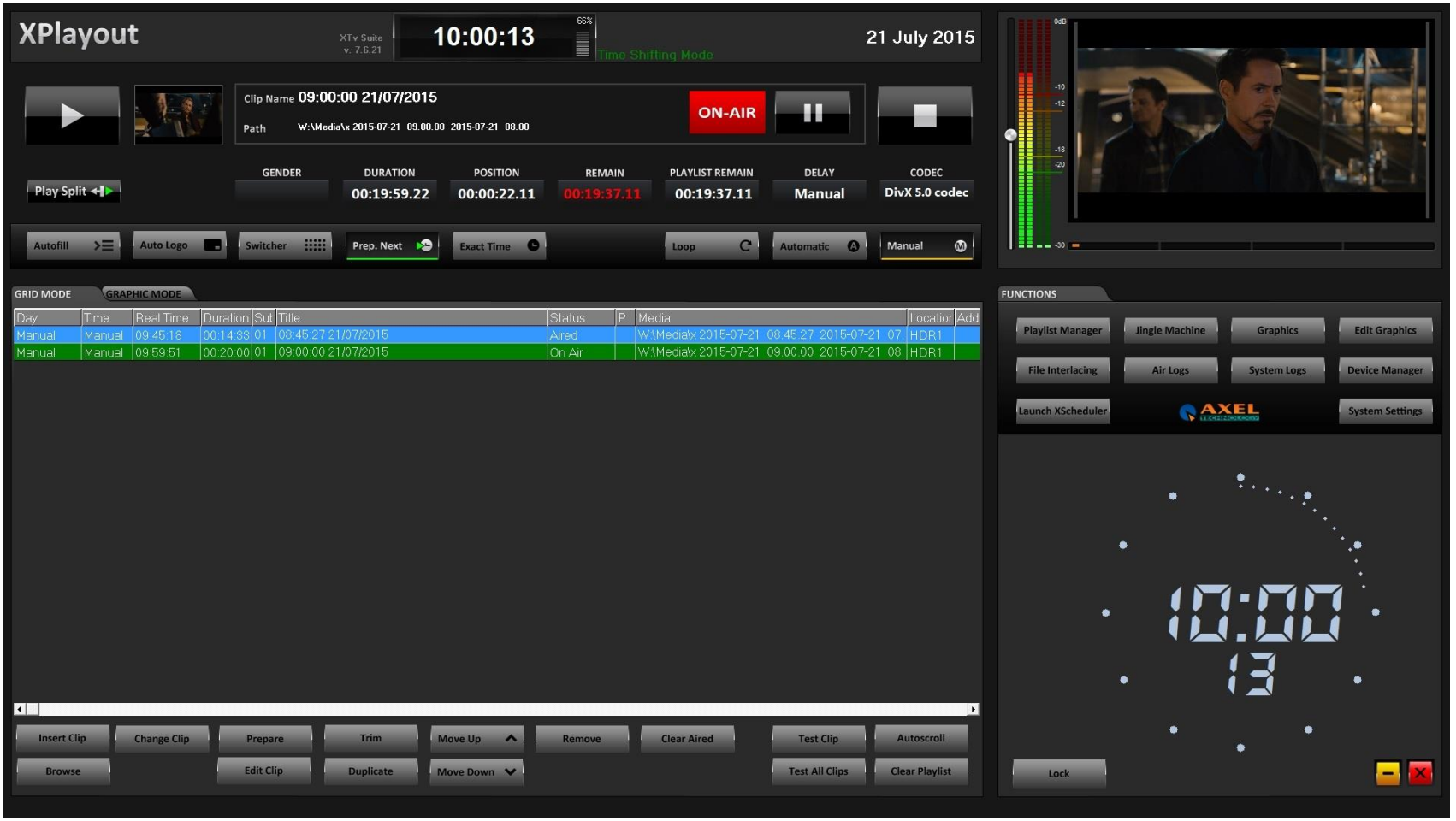

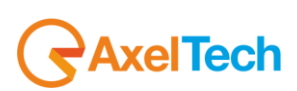

#### <span id="page-20-0"></span>5 FINAL CONSIDERATIONS & AXEL TECHNOLOGY CONTACTS

Main Office BOLOGNA: Via Caduti Di Sabbiuno 6/F 40011 Anzola Emilia - Bologna - Italy Tel. +39 051 736555 - Fax. +39 051 736170

For Technical information or support: support@axeltechnology.com

For General information and Sales dept: Sales@axeltechnology.com

www.axeltechnology.com

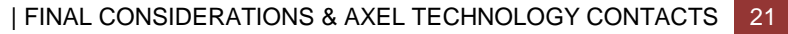

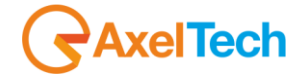